### Système de test de perte optique OLTS/Fiber Certifier

## Identification des mesures

Un fichier peut contenir plus d'une mesure. Vous pouvez utiliser des identificateurs prédéfinis ou personnalisés pour distinguer les mesures dans le fichier.

Visualisation détaillée

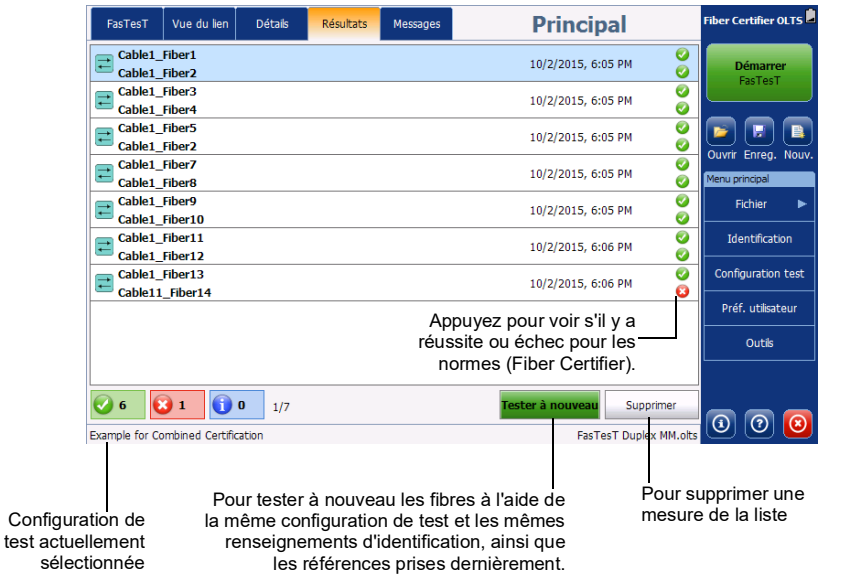

Dans une mesure duplex, deux liens sont testés simultanément et un état global de réussite/échec est<br>disponible pour chaque lien.

 $1300 \, \text{nm}$ 

850 nm

850 nm

 $1300 \text{ nm}$ 

850 nm

1300 nm -25.88 dBm

 $\overline{a}$  0.03 dB

Cable1\_Fiber13 (OM3)

Cable11 Fiber14 (OM3)

Vérification<sup>1</sup>

Longueur

Default

## Utilisation du wattmètre, de la source et de la VFL

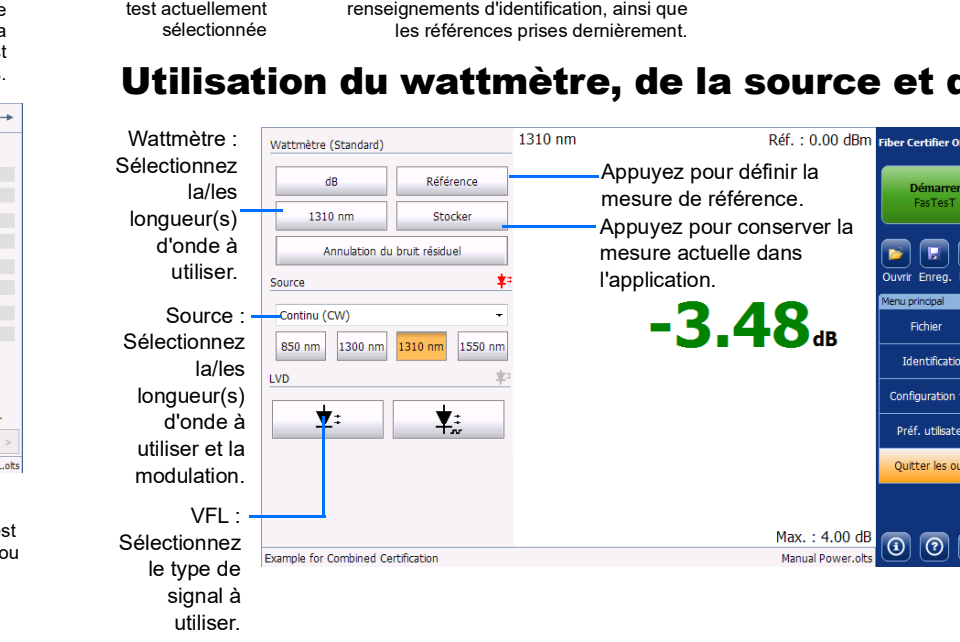

 $\odot$  CE © 2022 EXFO Inc. Tous droits réservés. Imprimé au Canada (2022-01)<br>Réf. : 1082039 Version : 4.0.0.1

**FIEIR** 

nfiguration

Préf. utilisa

# Visualisation du lien Connexions et épissures **Secondus de la proprietation des résultats**

Appuyez pour accéder. Appuyez de nouveau pour sortir du mode outil.

Valeurs de perte

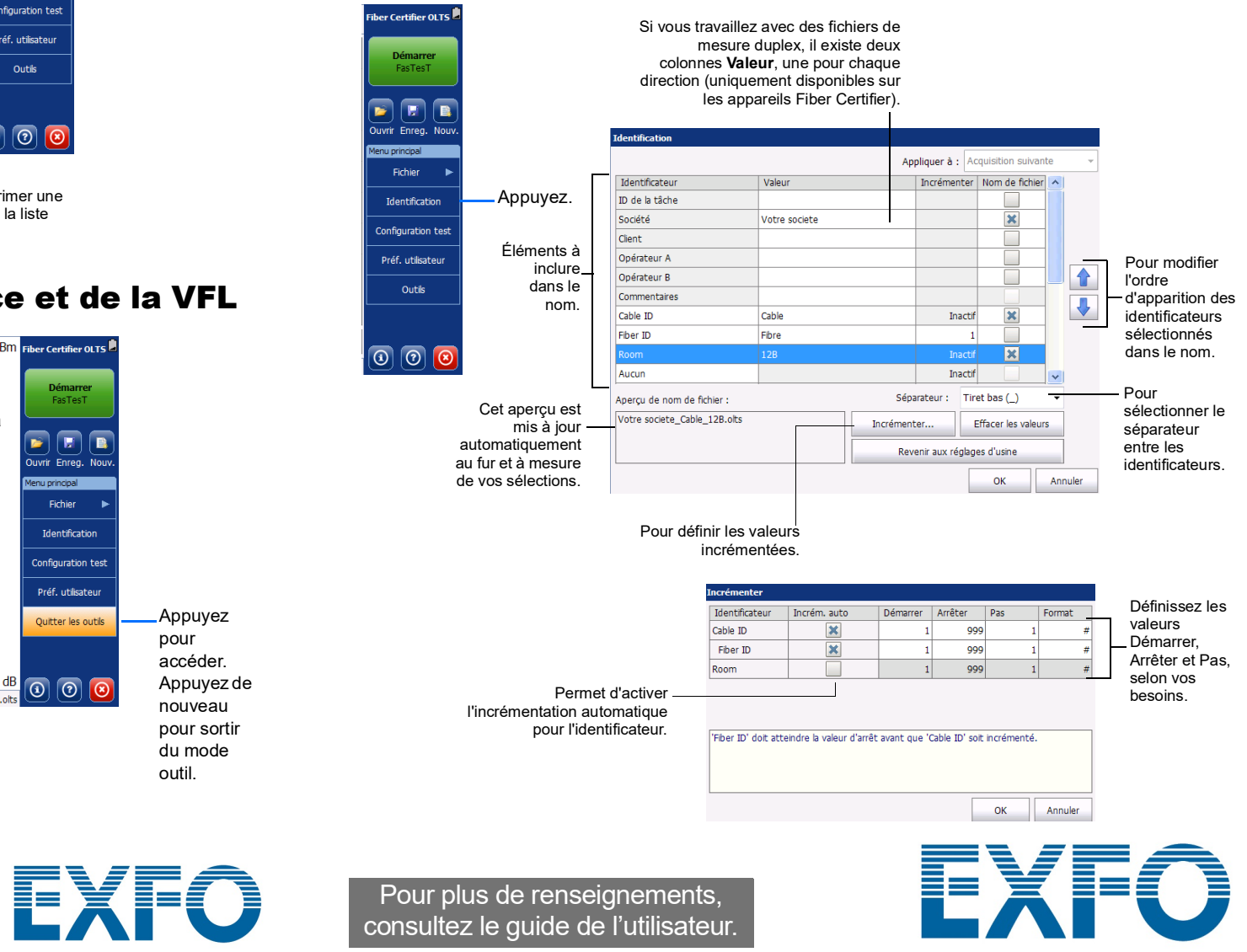

Valeurs de référence

câble de test<br>Principal  $\Rightarrow$ 

 $\bigcirc$  Re

 $2.38dB$ 

 $1.31 \text{ dB}$ 

**O**<sub>Éd</sub>

 $7/7$ 

Valeurs ORL -

### État global de Connexions et épissures incluses dans le lien réussite/échec **Principal** Cable\_Fiber2  $Q$ Ré  $1550 \text{ nm}$  $40 \text{ dB}$  $1310 \text{ nm}$ 28.24 dB 44.25 dB 27.84 dB 1550 nm  $\frac{1}{2}$ Début du lien Fin du lieu  $1/1$  > Simplex Pour explore Longueur du lien avec verdict les mesures de réussite/échec Permet d'indiquer la fibre à laquelle la mesure est associée Le vert indique la réussite. Le rouge indique l'échec. Le gris indique qu'aucun seuil n'a été déterminé, ou que la configuration **Unidirectionnel réussite/échec** est définie sur **Non** pour les tests unidirectionnels.

Valeurs de vérification du

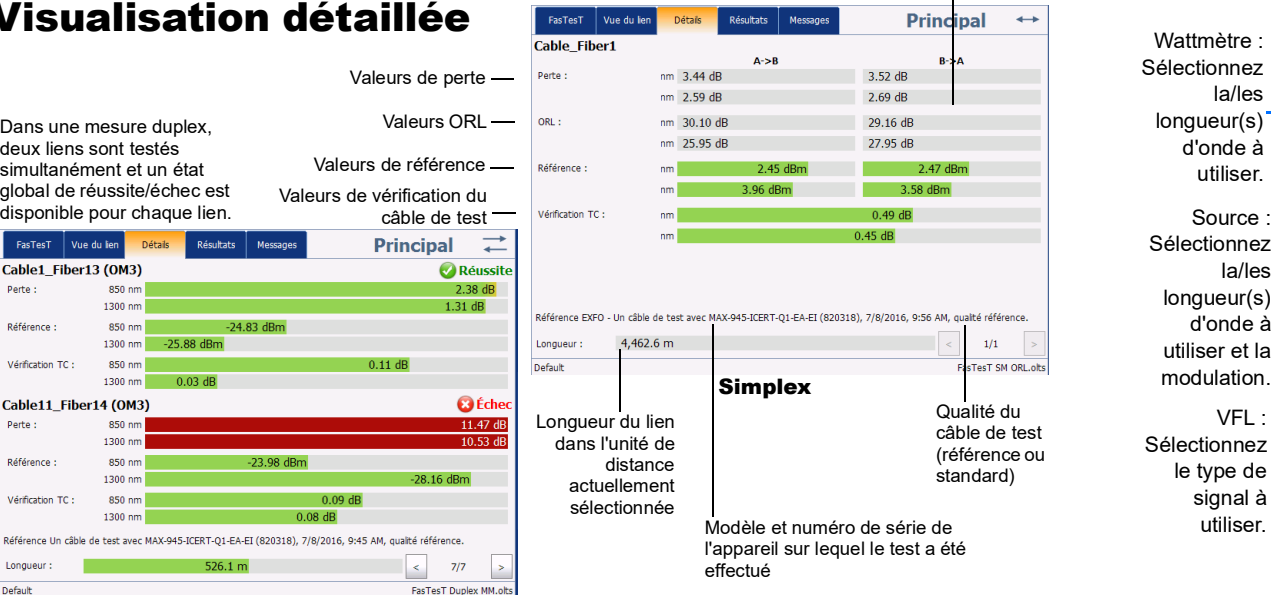

**Duplex** 

.<br>éférence Un câble de test avec MAX-945-ICERT-Q1-EA-EI (820318), 7/8/2016, 9:45 AM, qualité référence

 $526.1 m$ 

24.83 dBm

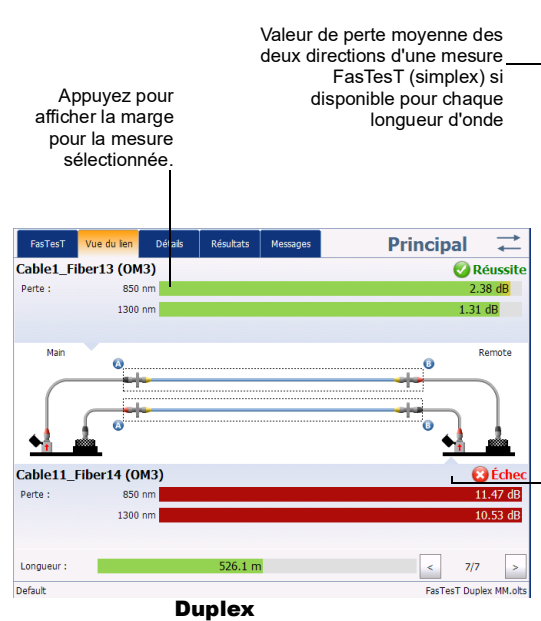

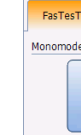

Configur

Example for 0

Pour définir l'un des appareils comme appareil principal, effectuez une référence FasTesT sur cet appareil. Si vous souhaitez changer d'appareil, il vous suffit d'effectuer une mesure de référence sur l'autre appareil.

Si vous prenez une référence de bouclage ou si vous n'utilisez pas de référence, vous devrez indiquer si l'appareil que vous utilisez est l'appareil principal ou distant.

Vous pouvez définir le niveau de restrictions pour l'appareil distant depuis la fenêtre **Préférences utilisateur**.

### Configuration d'une référence

Vous configurez la référence pour vos mesures à l'aide d'un assistant qui vous guide tout au long de l'ensemble des étapes afin qu'elles soient effectuées dans l'ordre correct, et qui vous avertit s'il y a un problème. Si tel est le cas, l'assistant vous indique les solutions possibles.

Configuration de l'appareil principal et de l'appareil distant

Certaines configurations de test prédéfinies sont disponibles sur votre appareil. Vous pouvez également créer les vôtres afin d'intégrer des valeurs seuils et, dans le cas d'appareils Fiber Certifier, des normes de certification et des détails de liens, selon vos besoins.

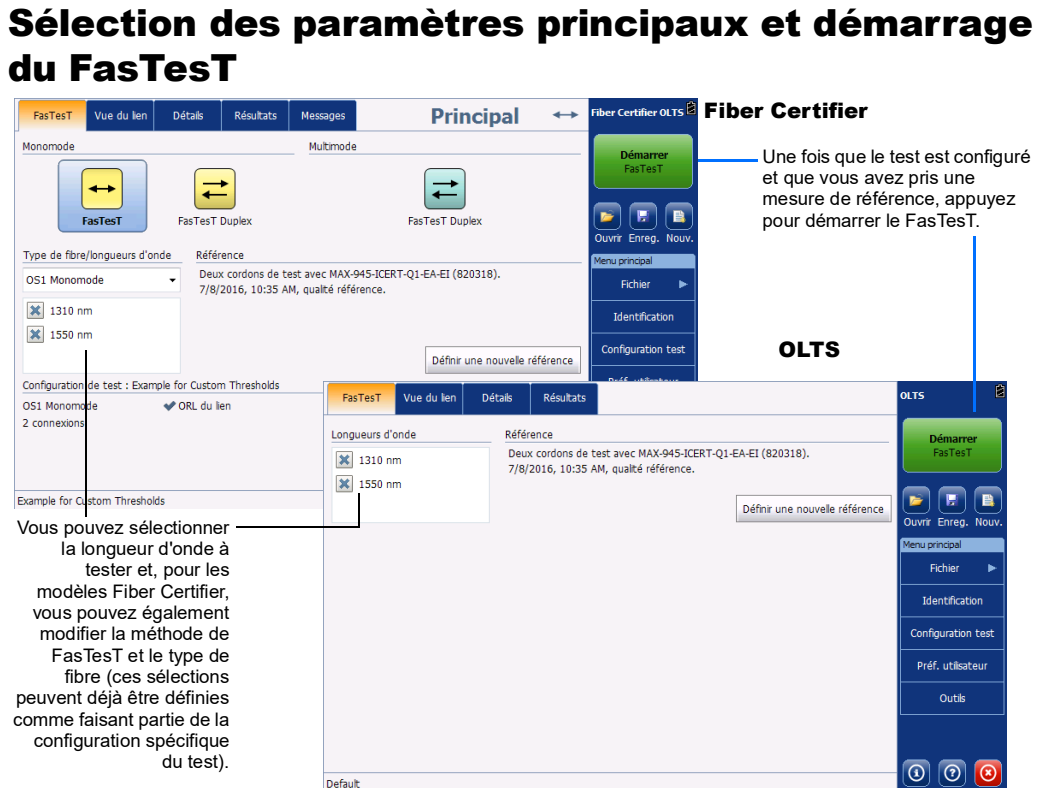

Saisissez vot message ici, pu appuyez sur **Envoy** Si l'autre appar n'affiche actuelleme pas l'onglet **Messages**, un toast apparaît à l'écran.

## Utilisation des configurations de test

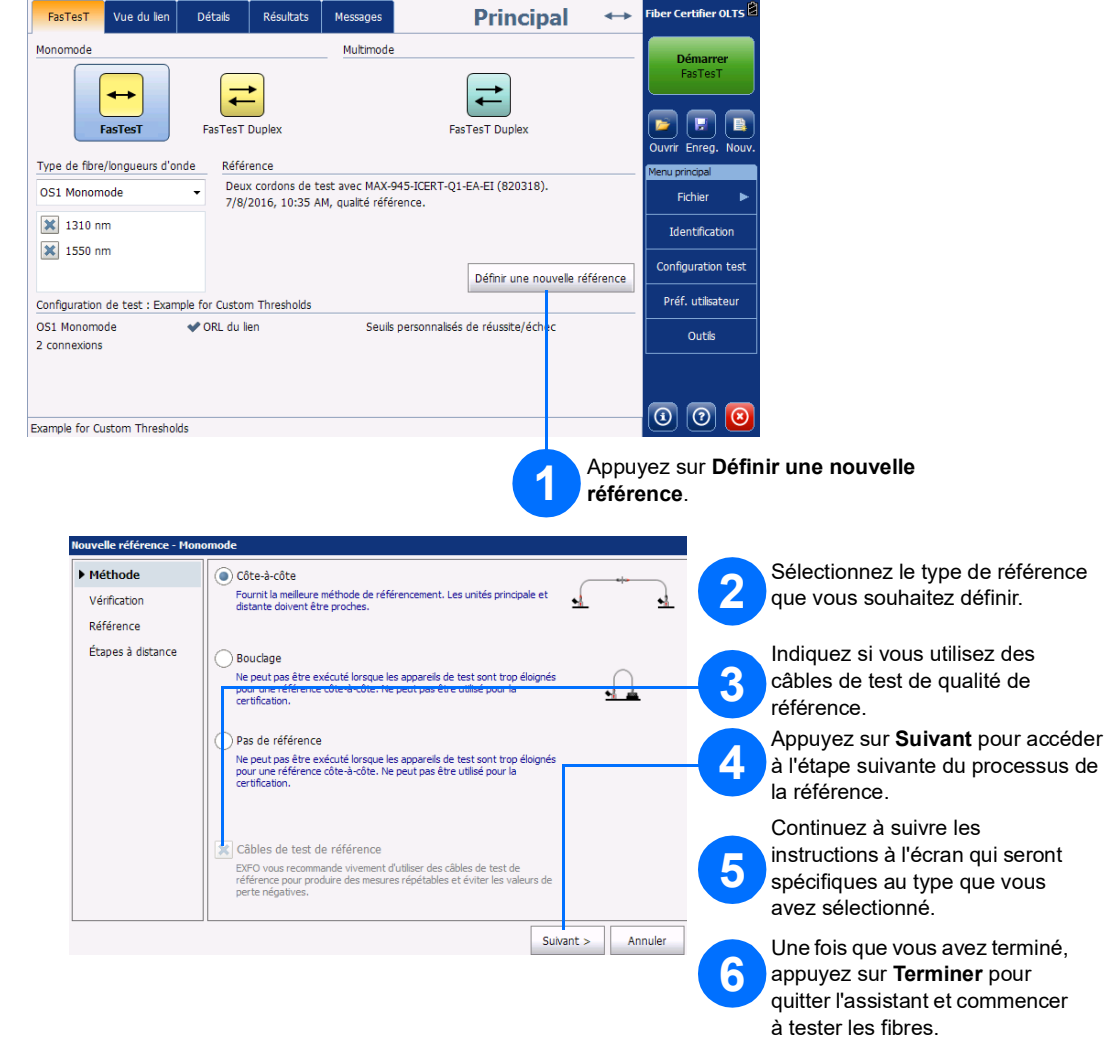

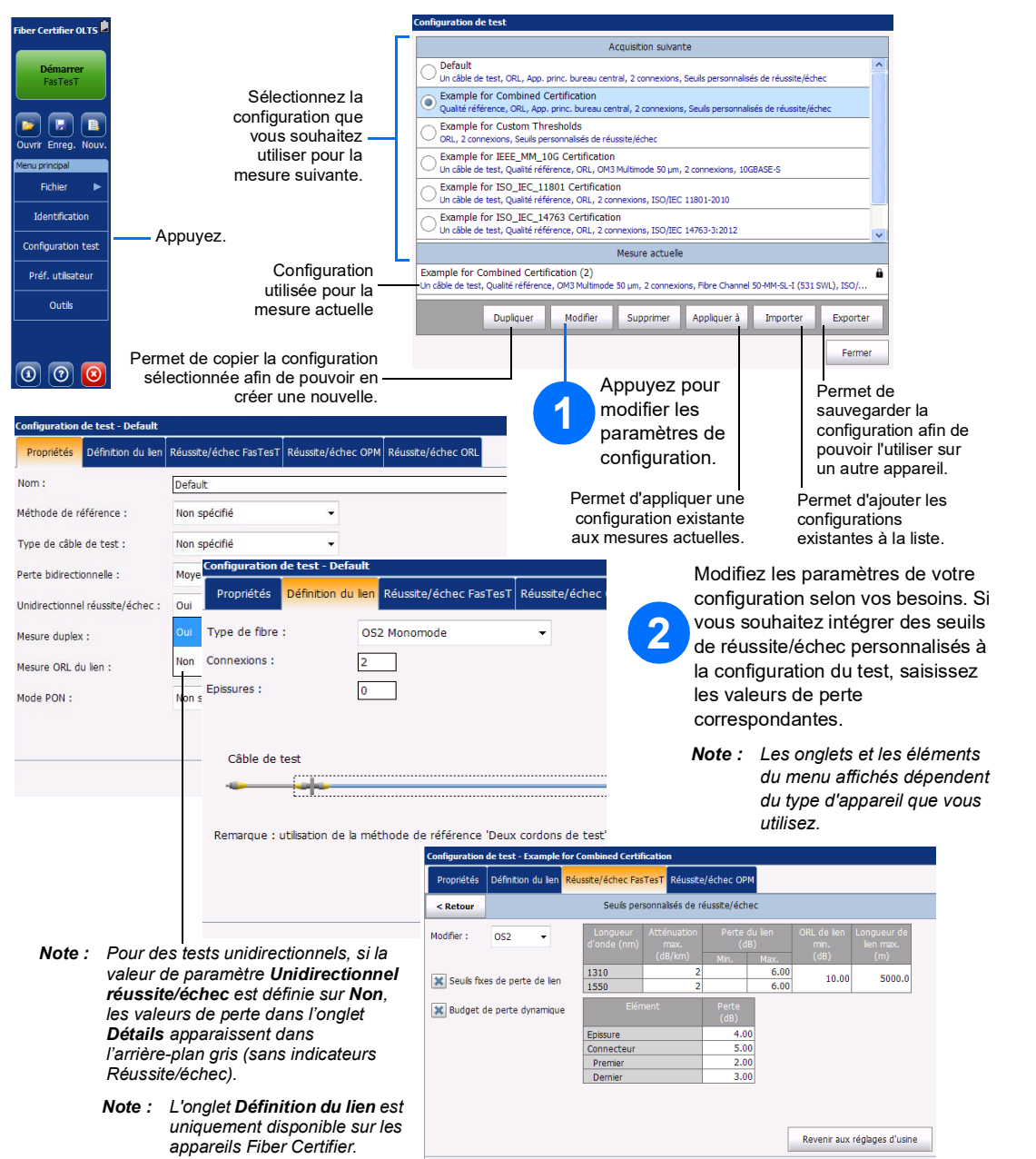

 $OK$ 

### Envoi et réception de messages

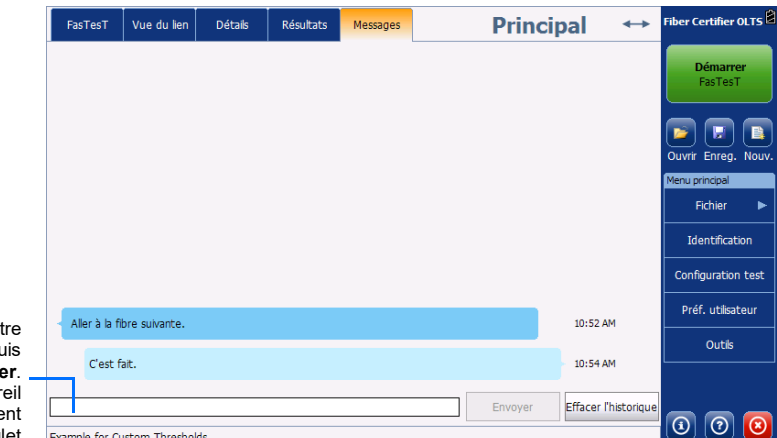